# 近畿圏パーソントリップ調査 データ集計システム 利用マニュアル

- 1. 集計システムを利用するにあたって
	- 1.1 はじめに

本書では「近畿圏パーソントリップ調査データ集計システム」の利用方法について説明しま す。

1.2 利用可能なWebブラウザについて

本システムは以下のブラウザにて利⽤可能となっています。

● Google Chrome Version 116 以降

1.3 ログインアカウント/パスワードについて

本システムを利⽤する際にはログインアカウントとパスワードが必要となります。 初めてご利用になる場合は、ユーザー登録画面から登録を行って下さい。

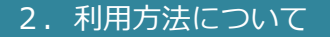

2.1 集計操作の流れ

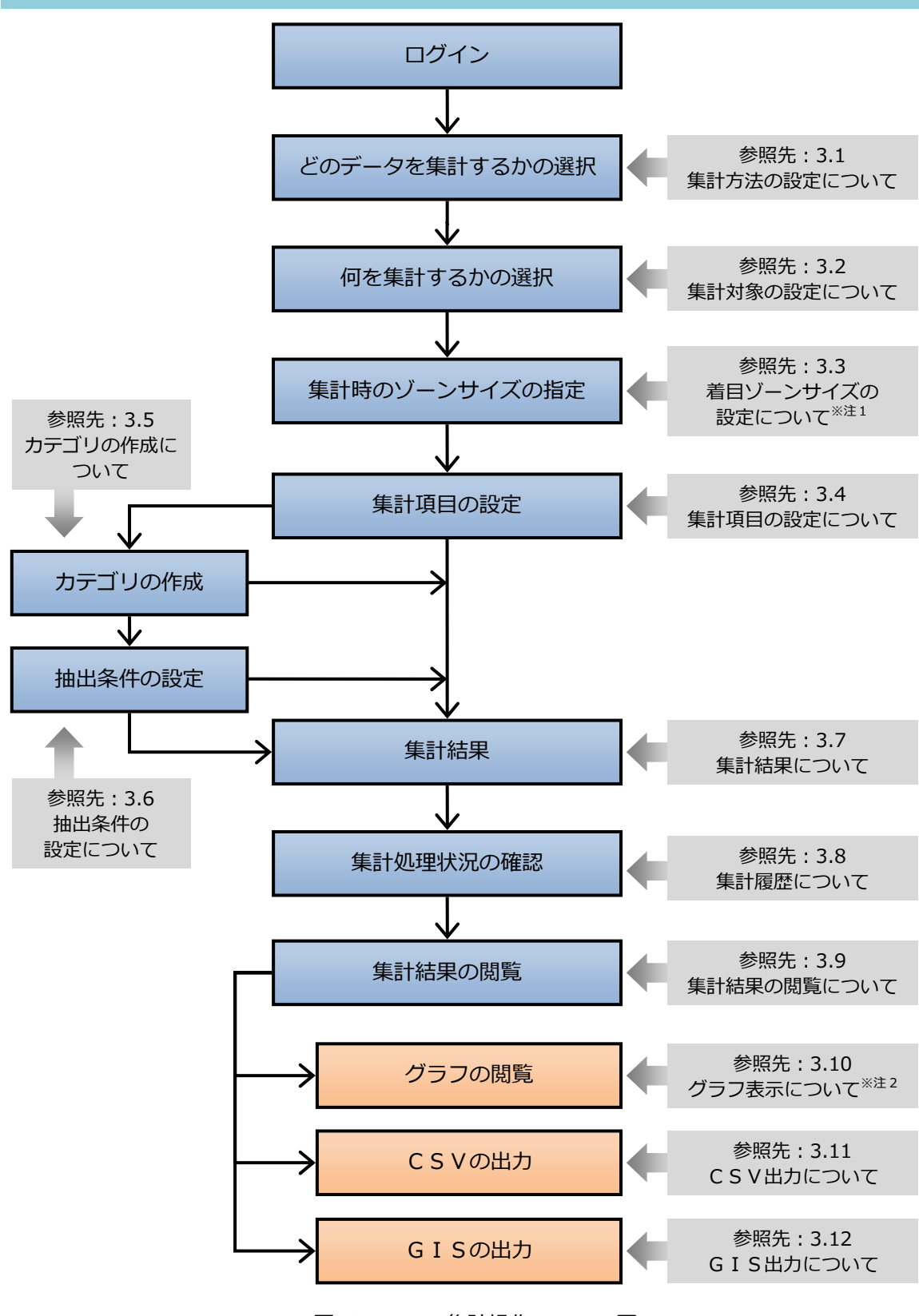

図 2.1.1 集計操作のフロー図

※注1:「駅端末量集計」選択時は表示されません。

※注2:集計方法によってグラフ表示されない場合があります。

。<br>※注3:集計方法によってGIS出力できない場合があります。

# 3. 集計方法について

 $\mathbb{R}$ 

## 3.1 集計方法の設定について

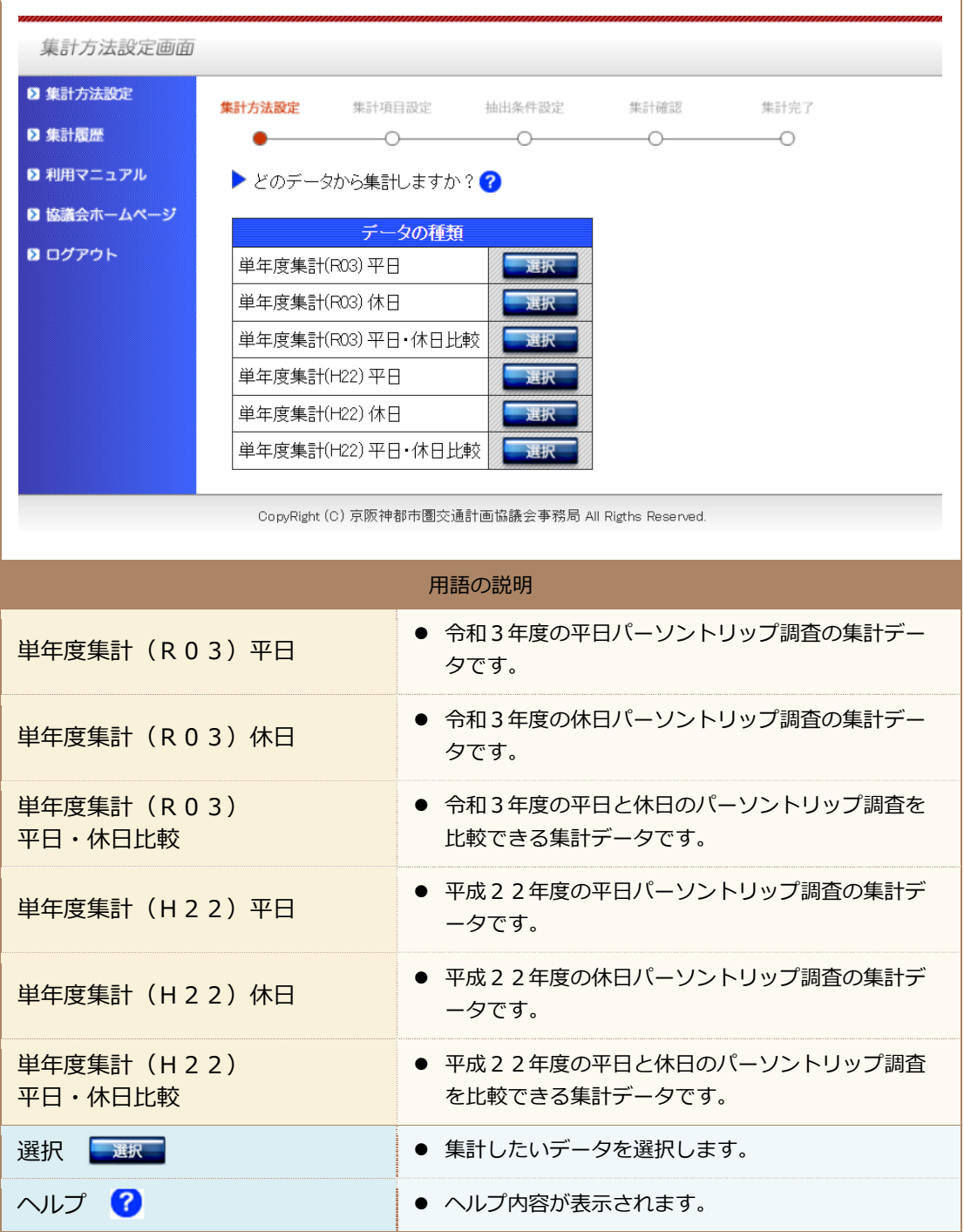

| メ<br>$\overline{1}$ | 集計方法設定<br>2 集計方法設定       | ● 集計方法設定画面へのリンクです。      |
|---------------------|--------------------------|-------------------------|
|                     | 集計履歴<br>2 集計覆歴           | ● 集計履歴画面へのリンクです。        |
|                     | 利用マニュアル<br>■ 利用マニュアル     | ● 利用マニュアルを用意しております。     |
|                     | 協議会ホームページ<br>図 協議会ホームページ | ● 協議会ホームページのトップへのリンクです。 |
|                     | ログアウト<br>■ ログアウト         | ● ログアウトし、ログイン画面へ移動します。  |

注:「メニュー」の項目については重複するため、以降省略いたします。

# 3.2 集計対象の設定について

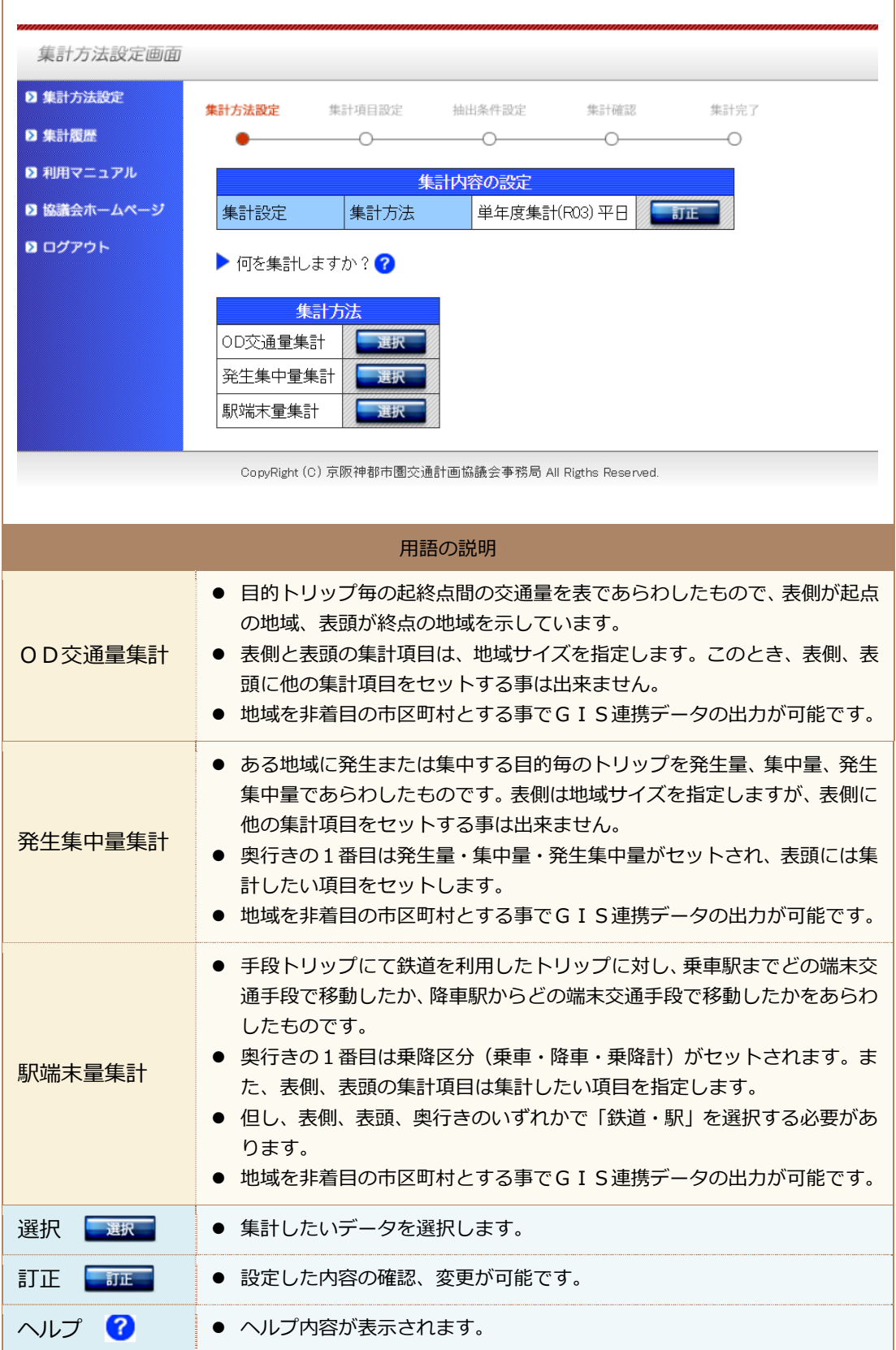

# 3.3 着目ゾーンサイズ指定の設定について

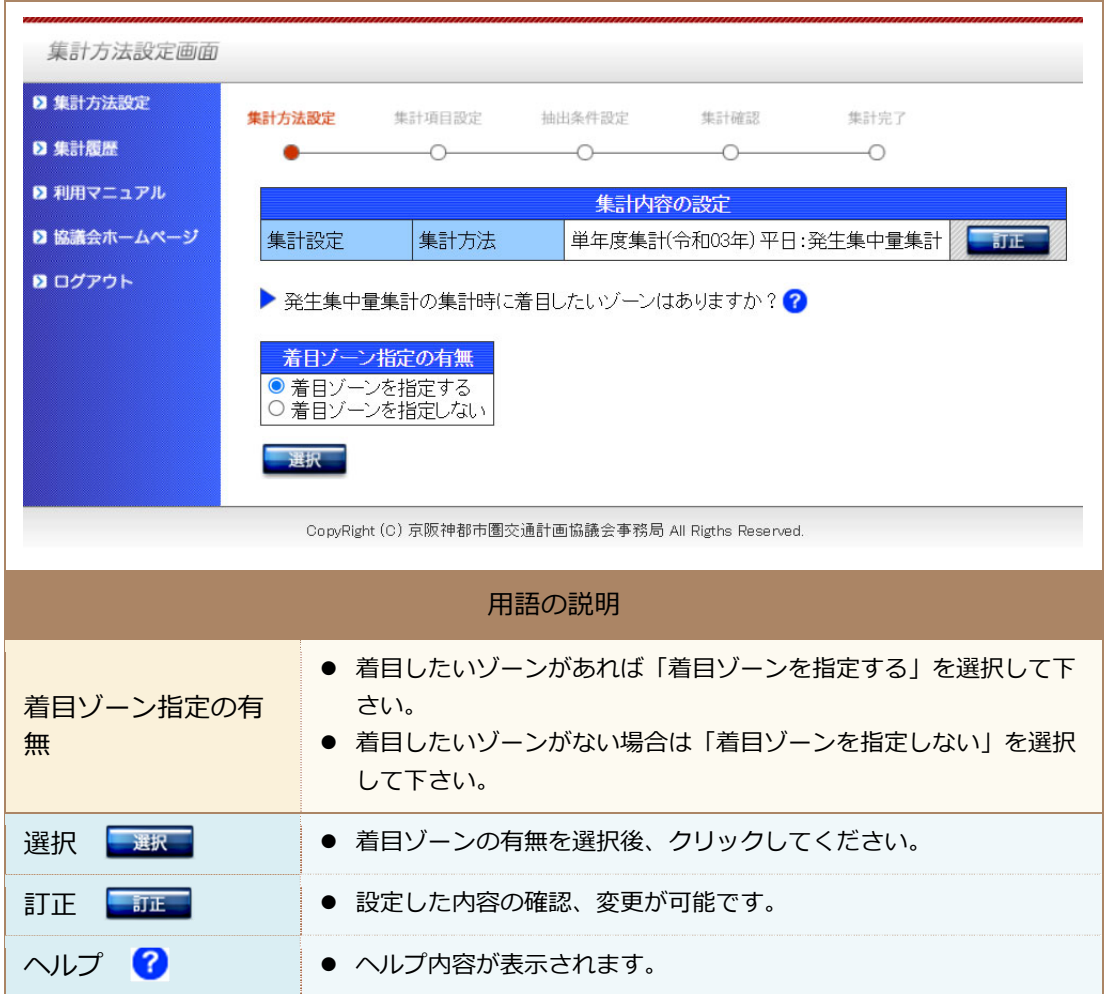

# (1) 着目ゾーンを利用した場合

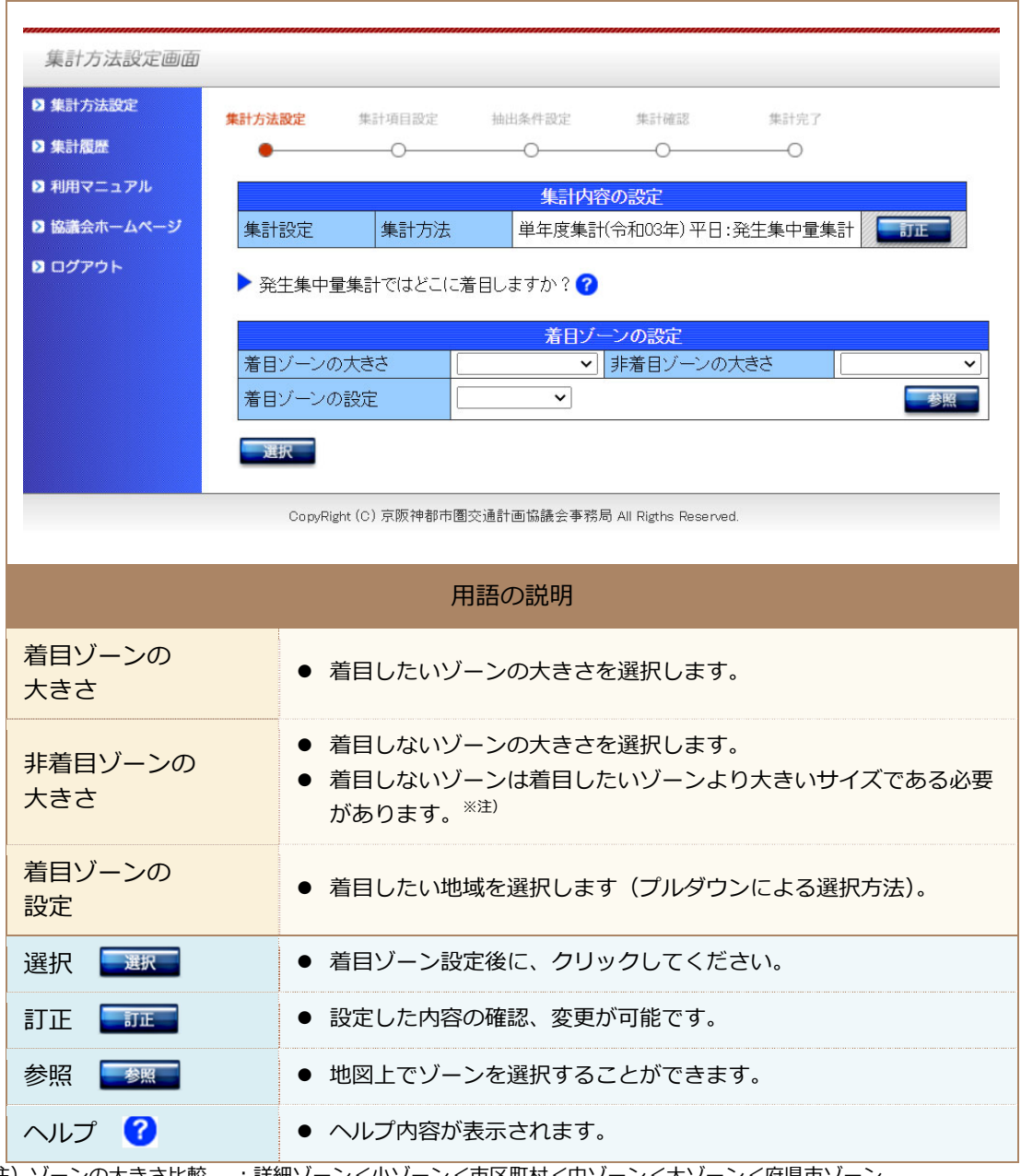

注)ゾーンの大きさ比較 :詳細ゾーン<小ゾーン<市区町村<中ゾーン<大ゾーン<府県市ゾーン ※詳細ソーンは令和03年のみ利用可能

# (2) 着目ゾーンを利用しない場合

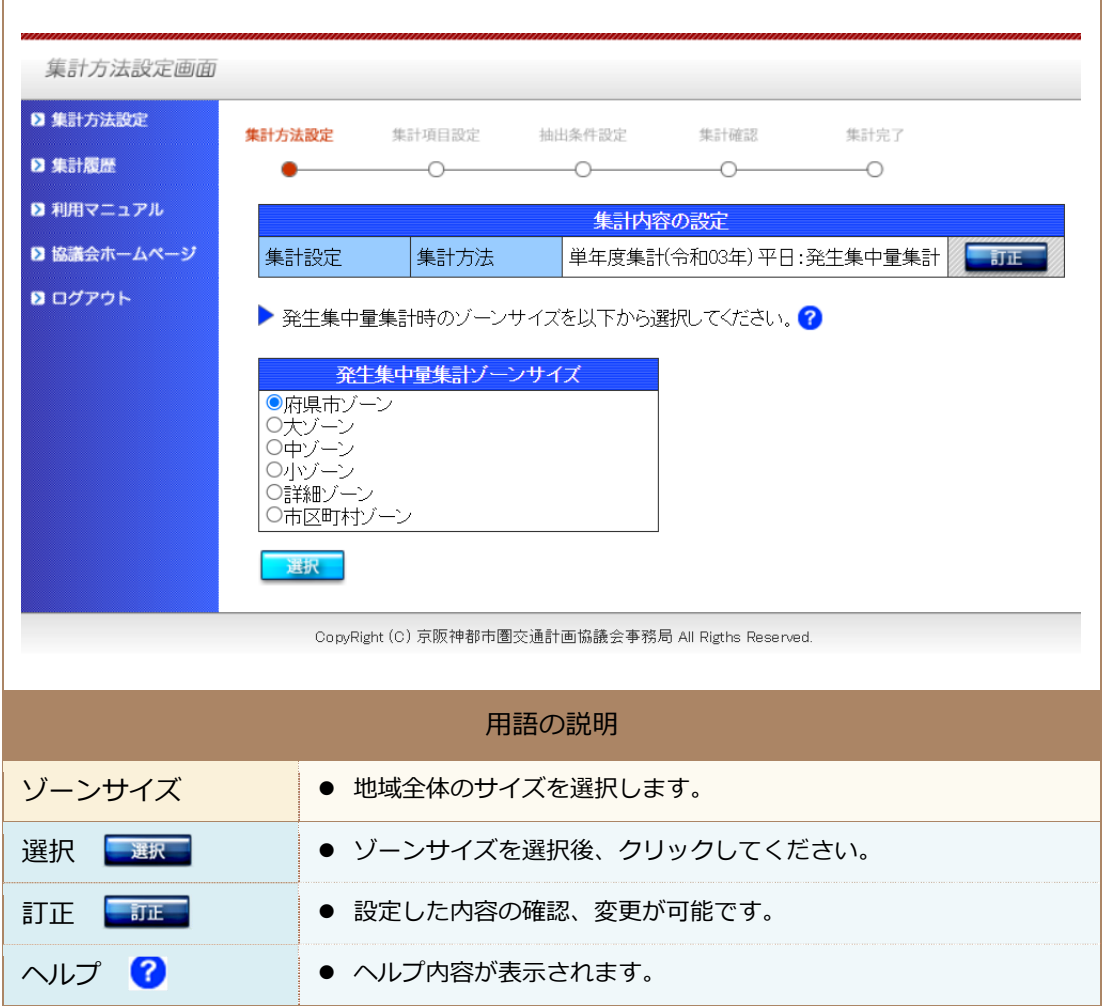

# 3.4 集計項目 (OD集計の場合) の設定について

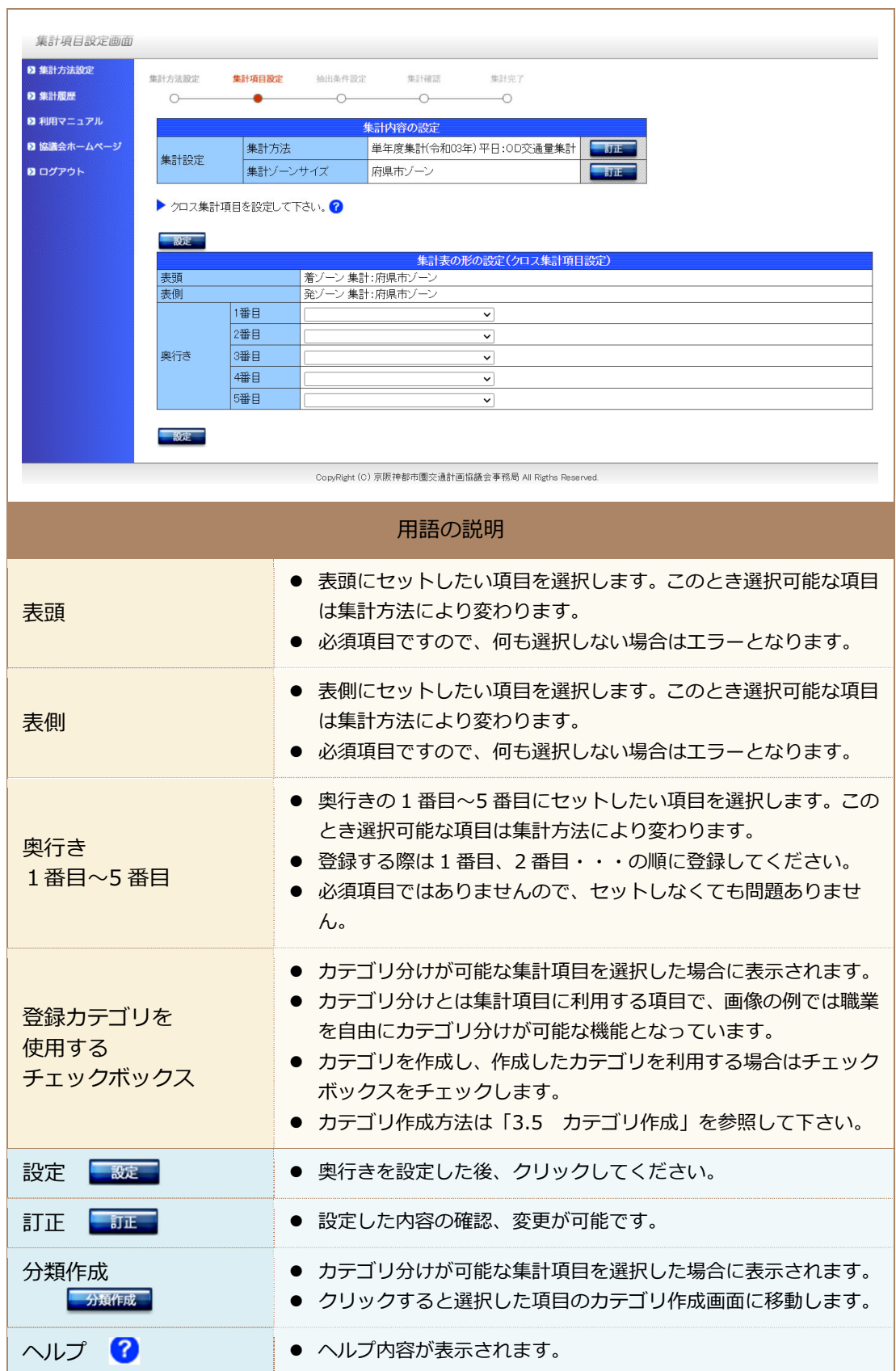

9

## 3.5 カテゴリの作成について

#### (1) 個⼈属性の「出発場所施設」のカテゴリ作成画⾯の場合

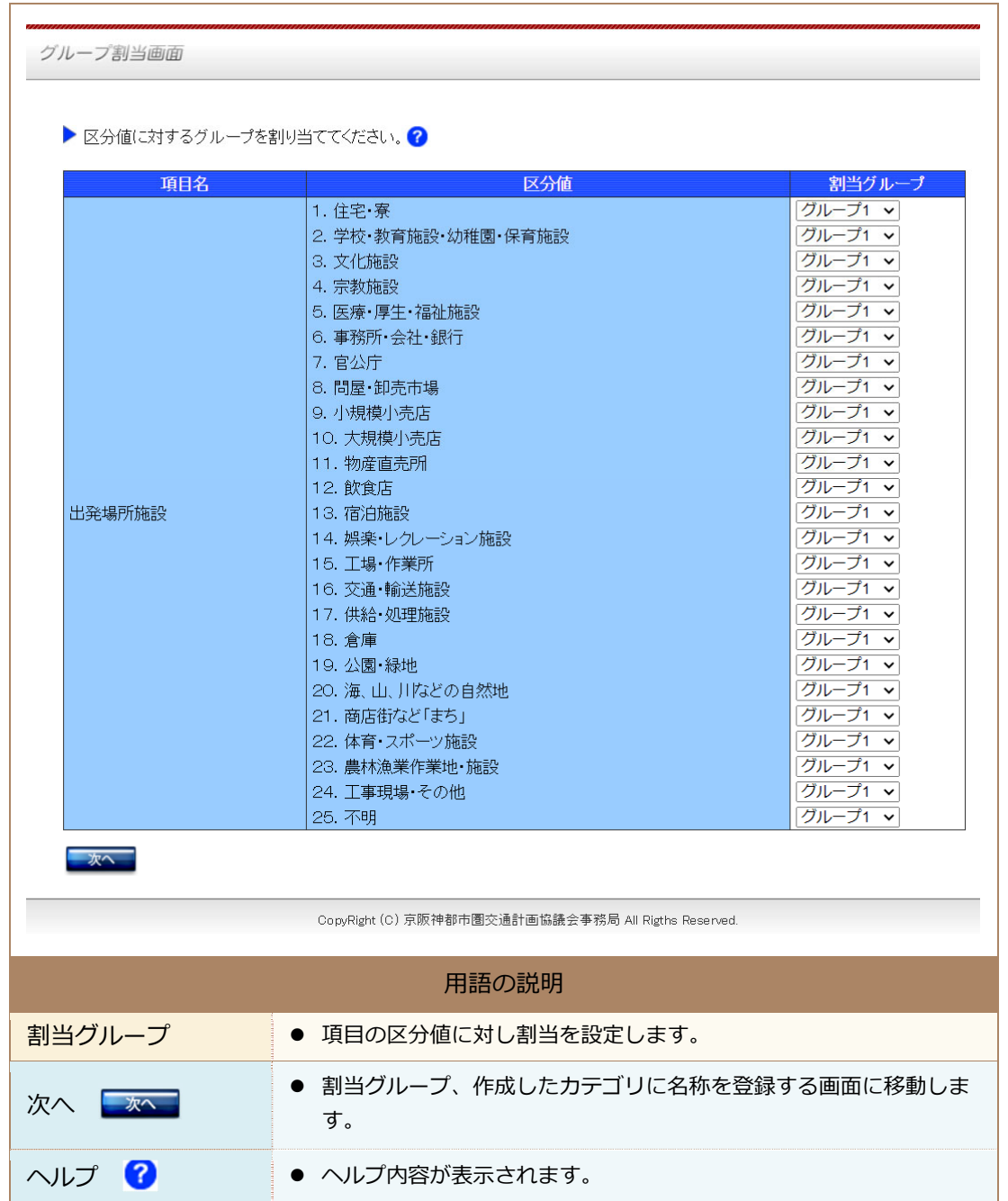

## (2) カテゴリの作成

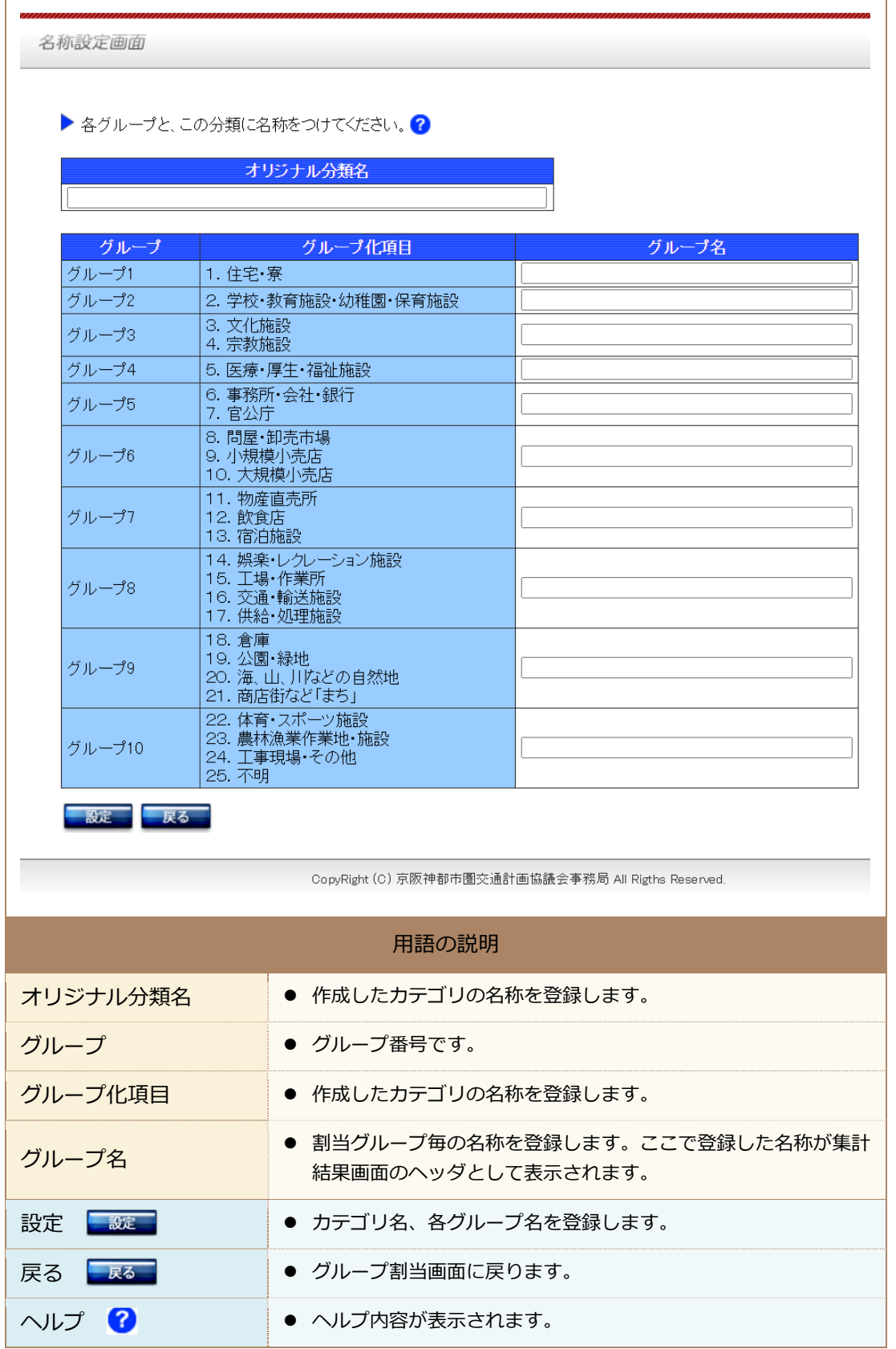

#### 3.6 抽出条件 (OD集計の場合) の設定について

抽出条件の項⽬には項⽬タイプに種類があります。

ここでは項目タイプ毎に条件の指定の仕方について説明します。

(1) トリップ特性抽出条件

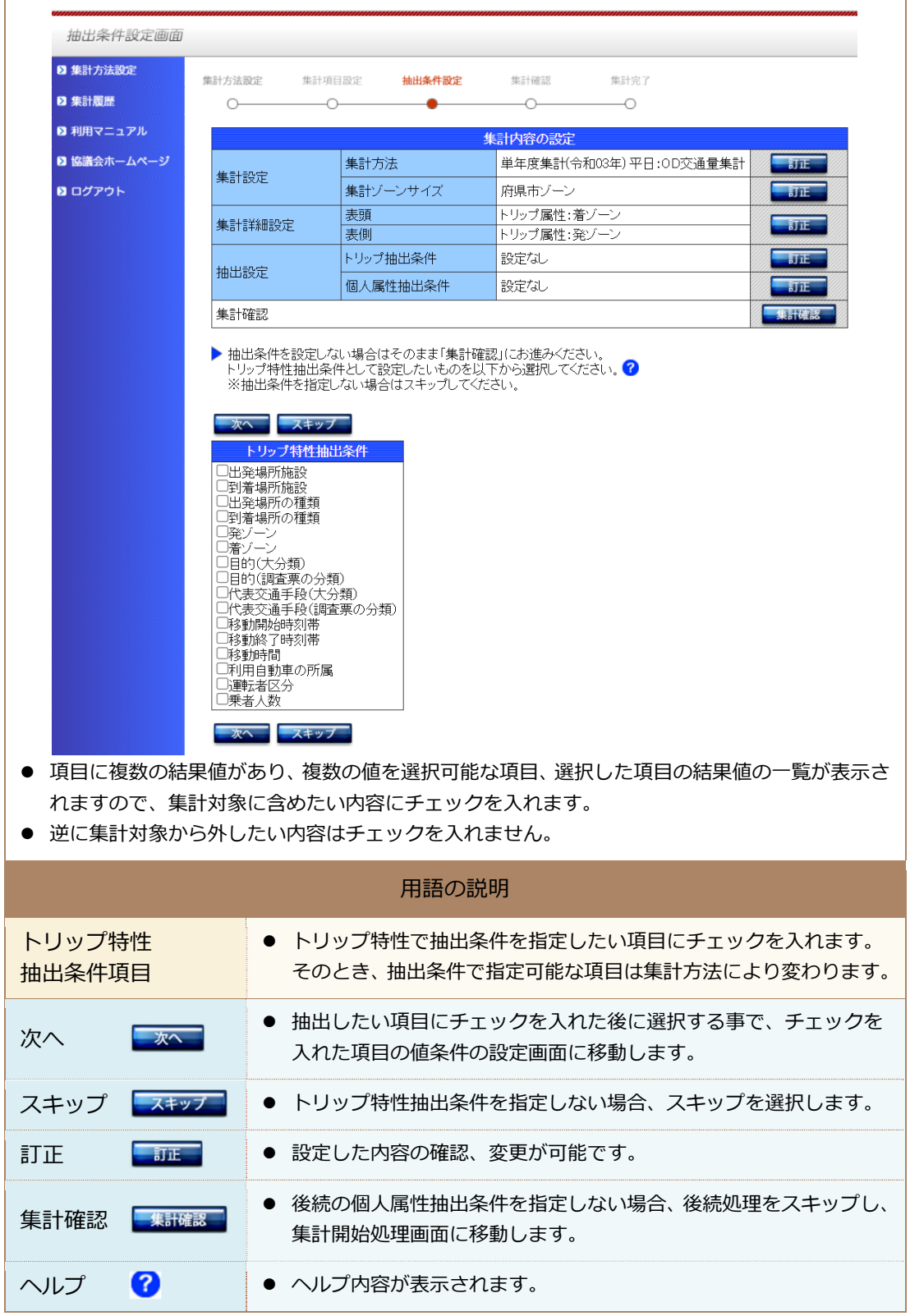

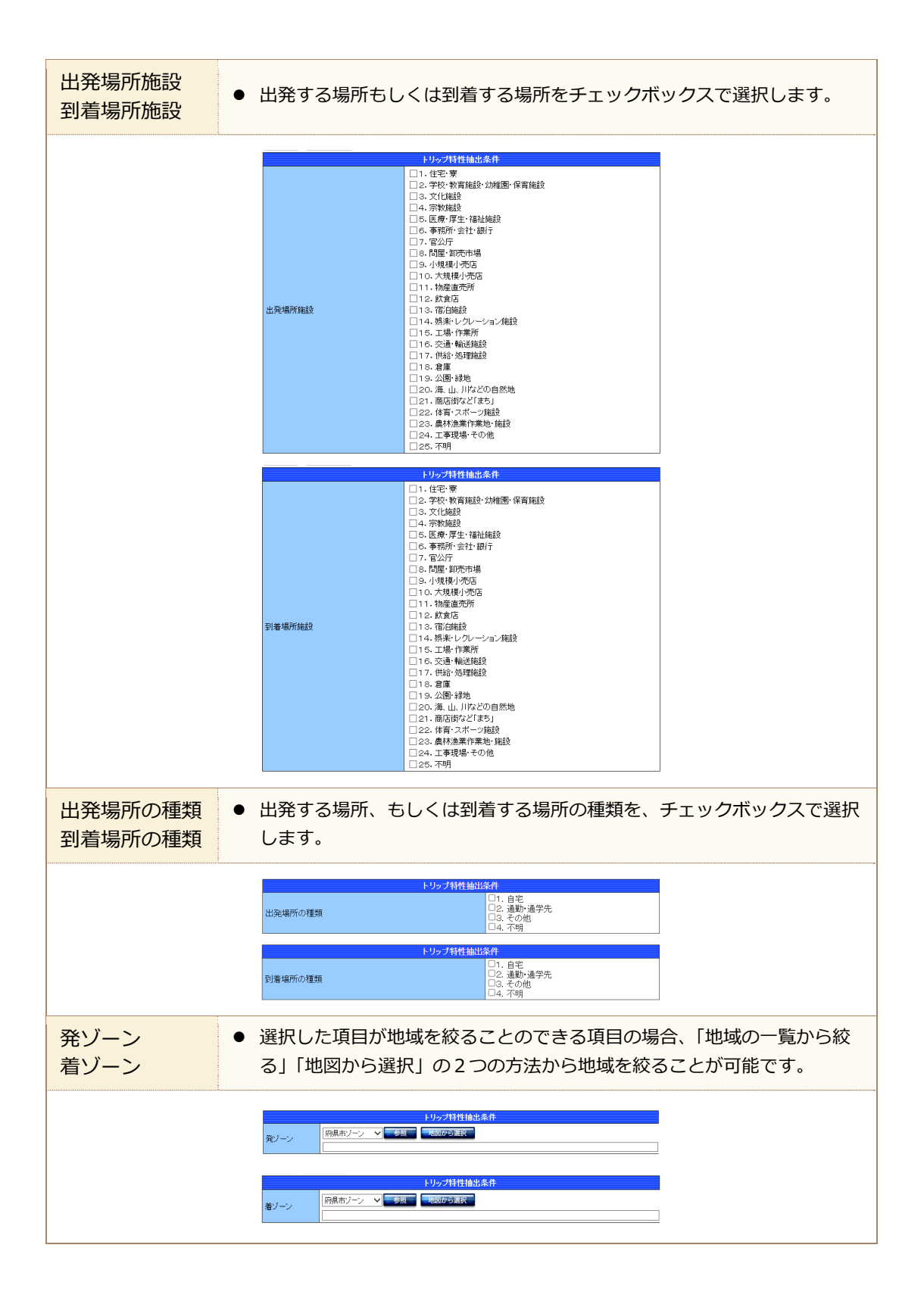

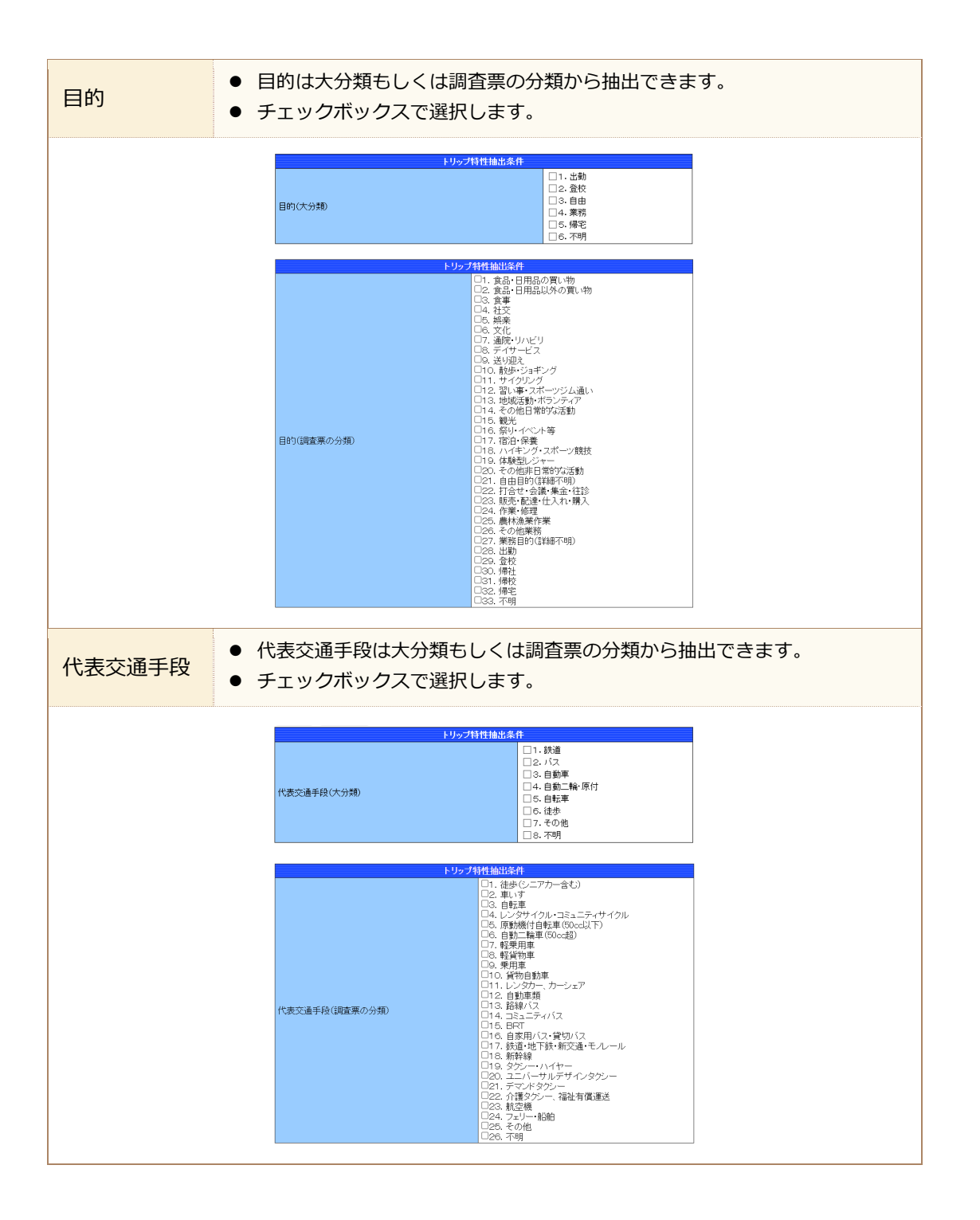

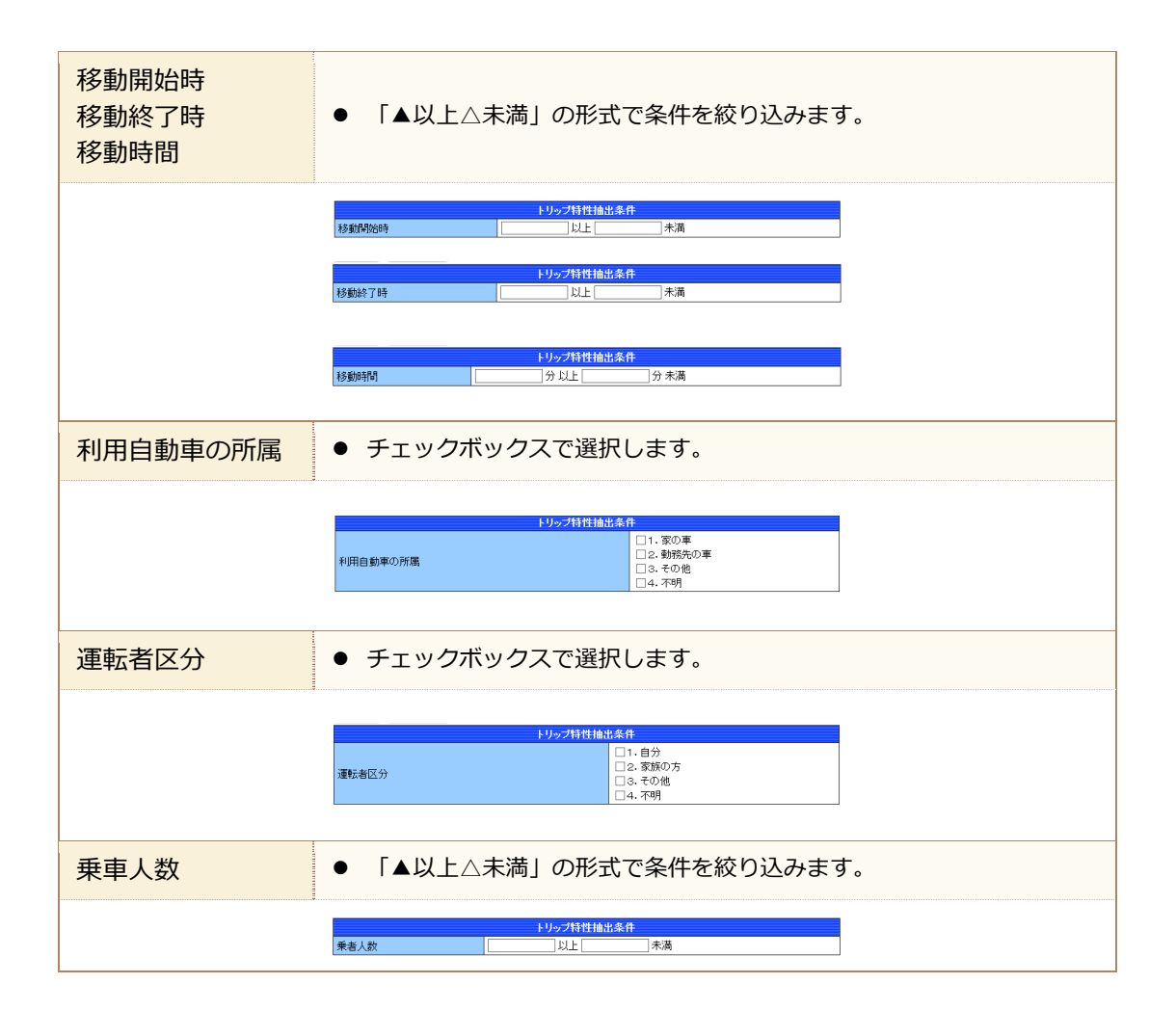

## (2) 個⼈属性の抽出条件

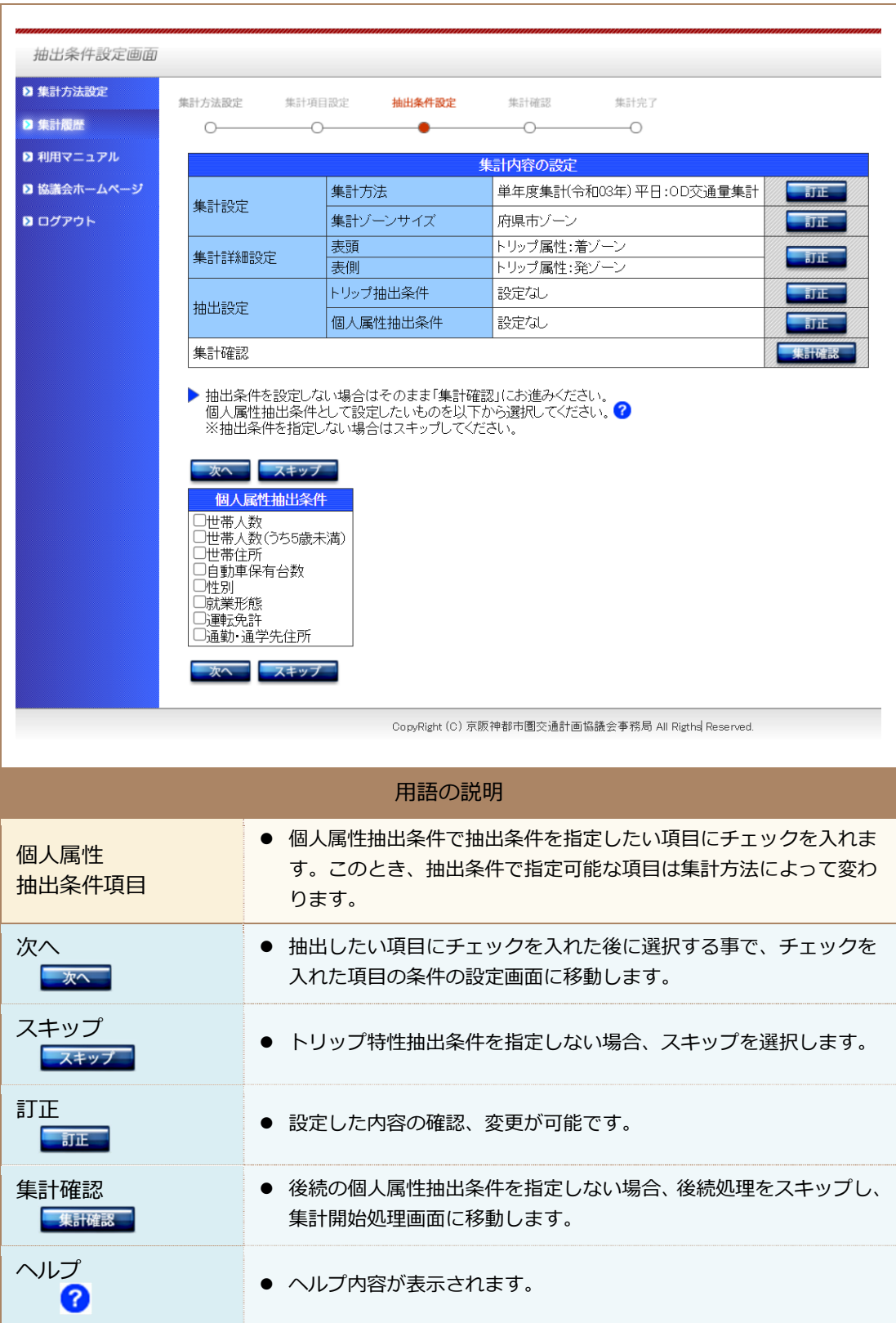

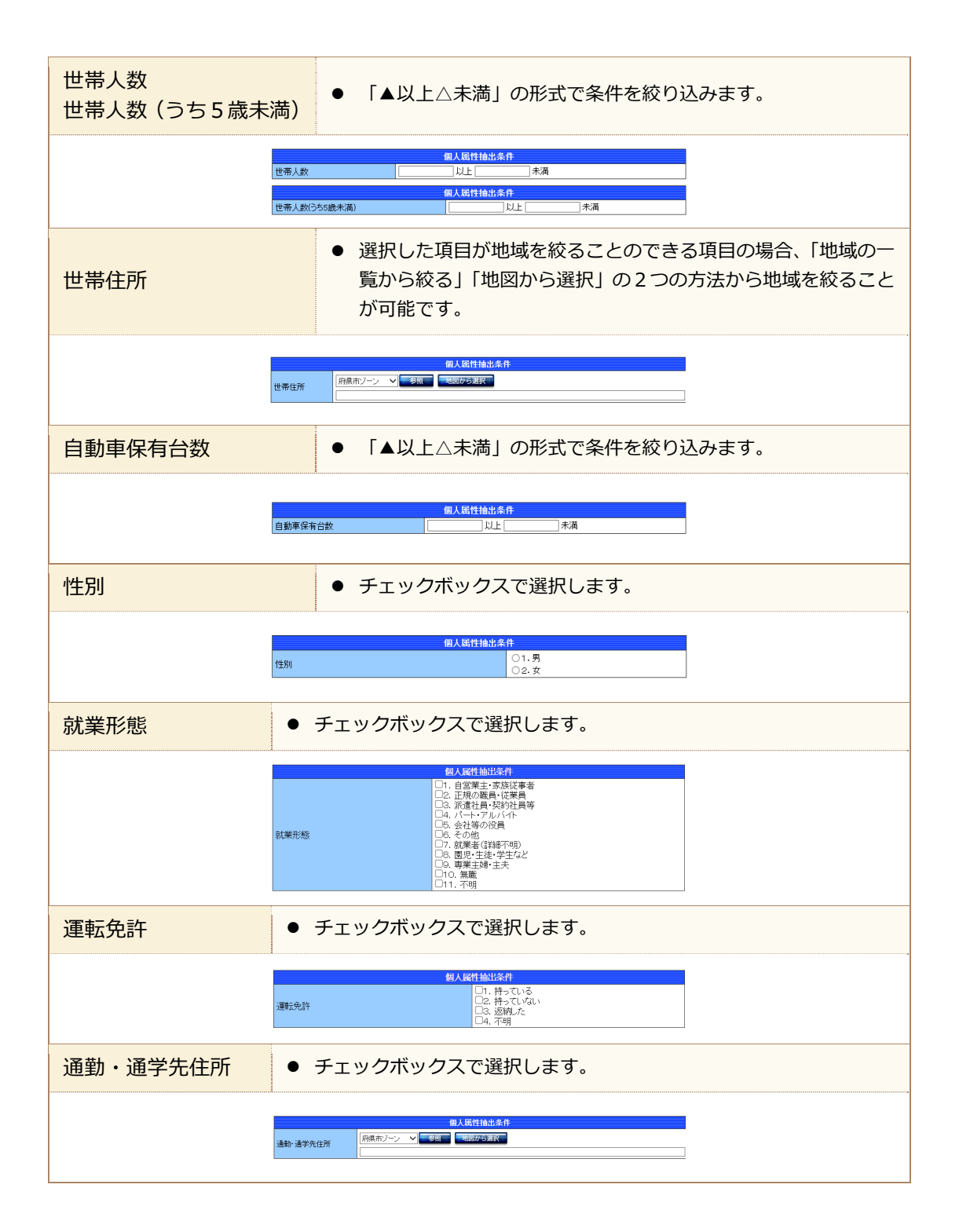

## (3) 特性を設定しない場合

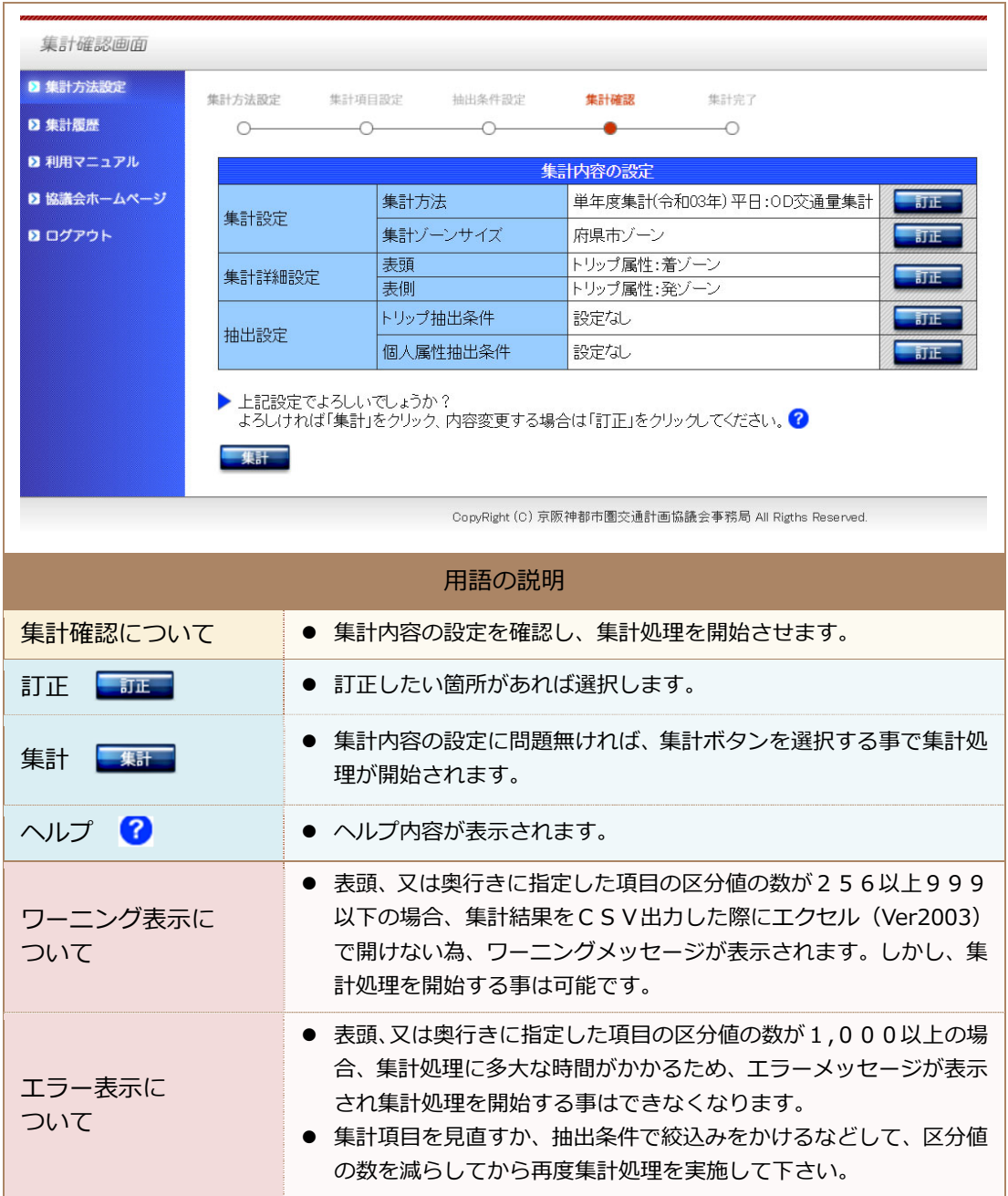

## 3.7 集計結果について

集計ボタンを押下すると下記画⾯に遷移します。

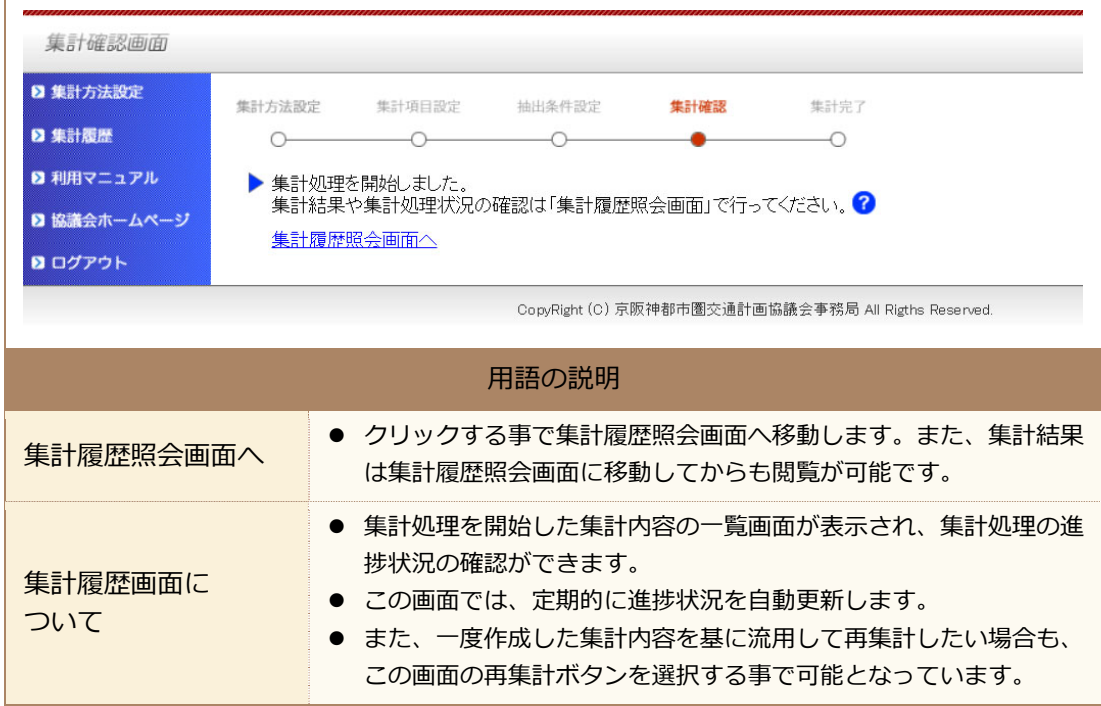

# 3.8 集計履歴について

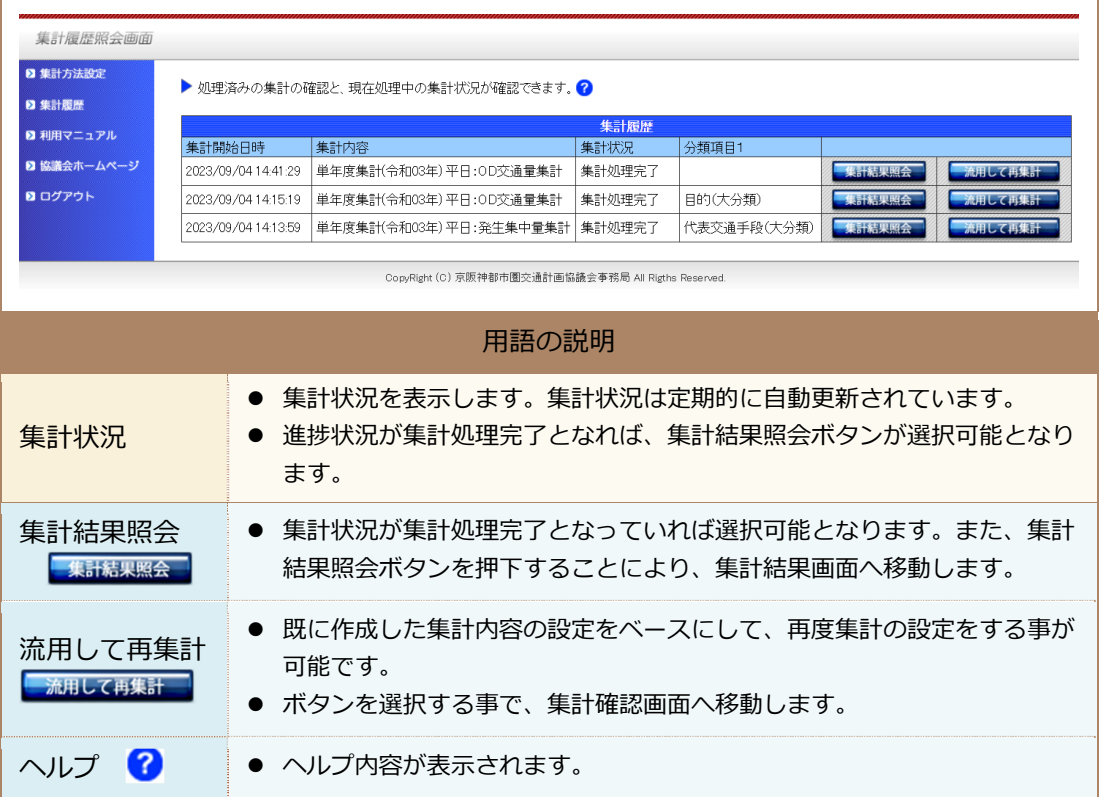

# 3.9 集計結果の閲覧について

#### 集計結果を閲覧する画⾯となります。

## 集計結果データの出力もこの画面より実施します。

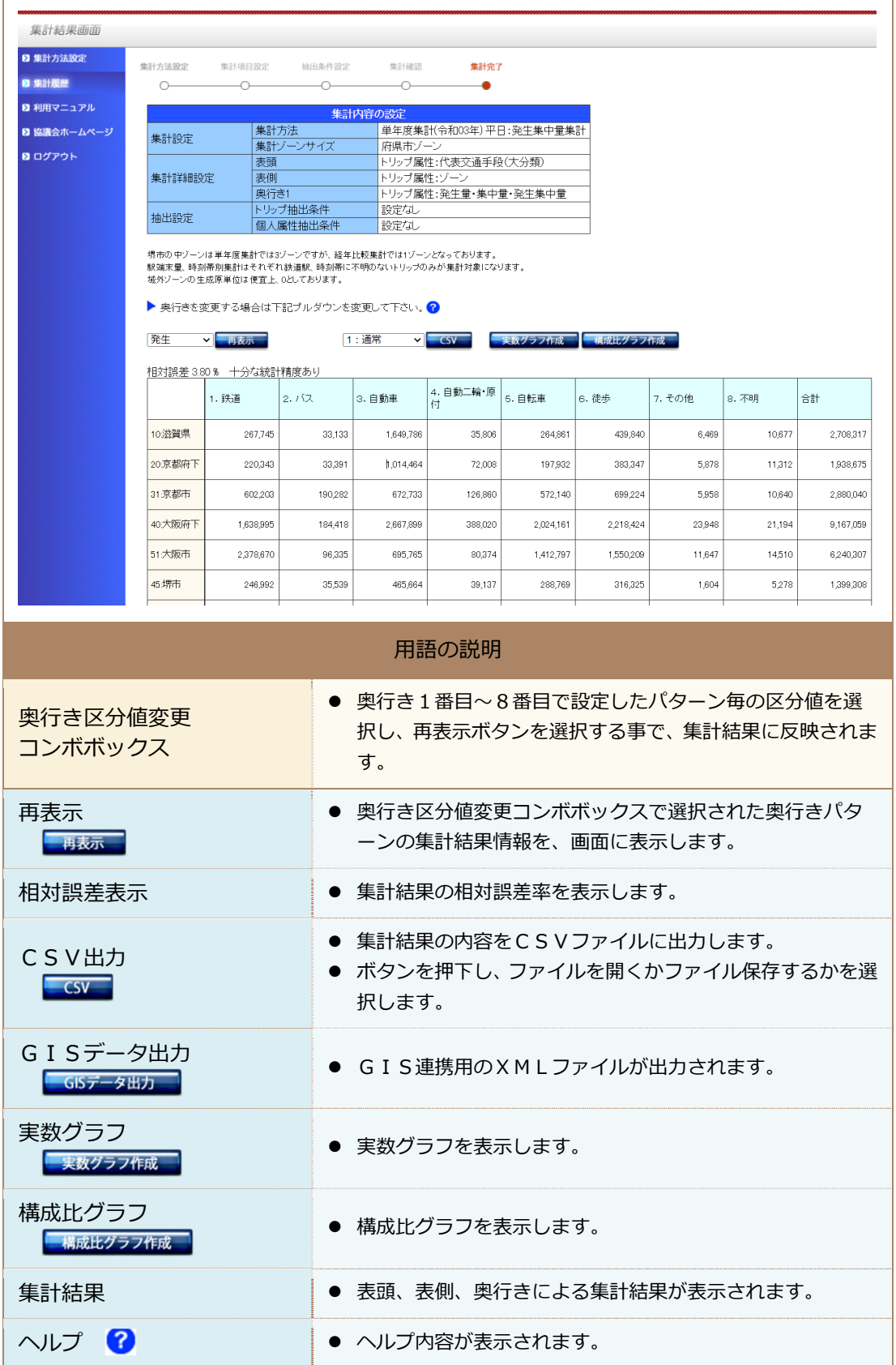

#### 3.10 グラフ表示について

集計結果画面より実数グラフ/構成比グラフを表示すると、以下のようにグラフ表示用の画 面が表示されます。

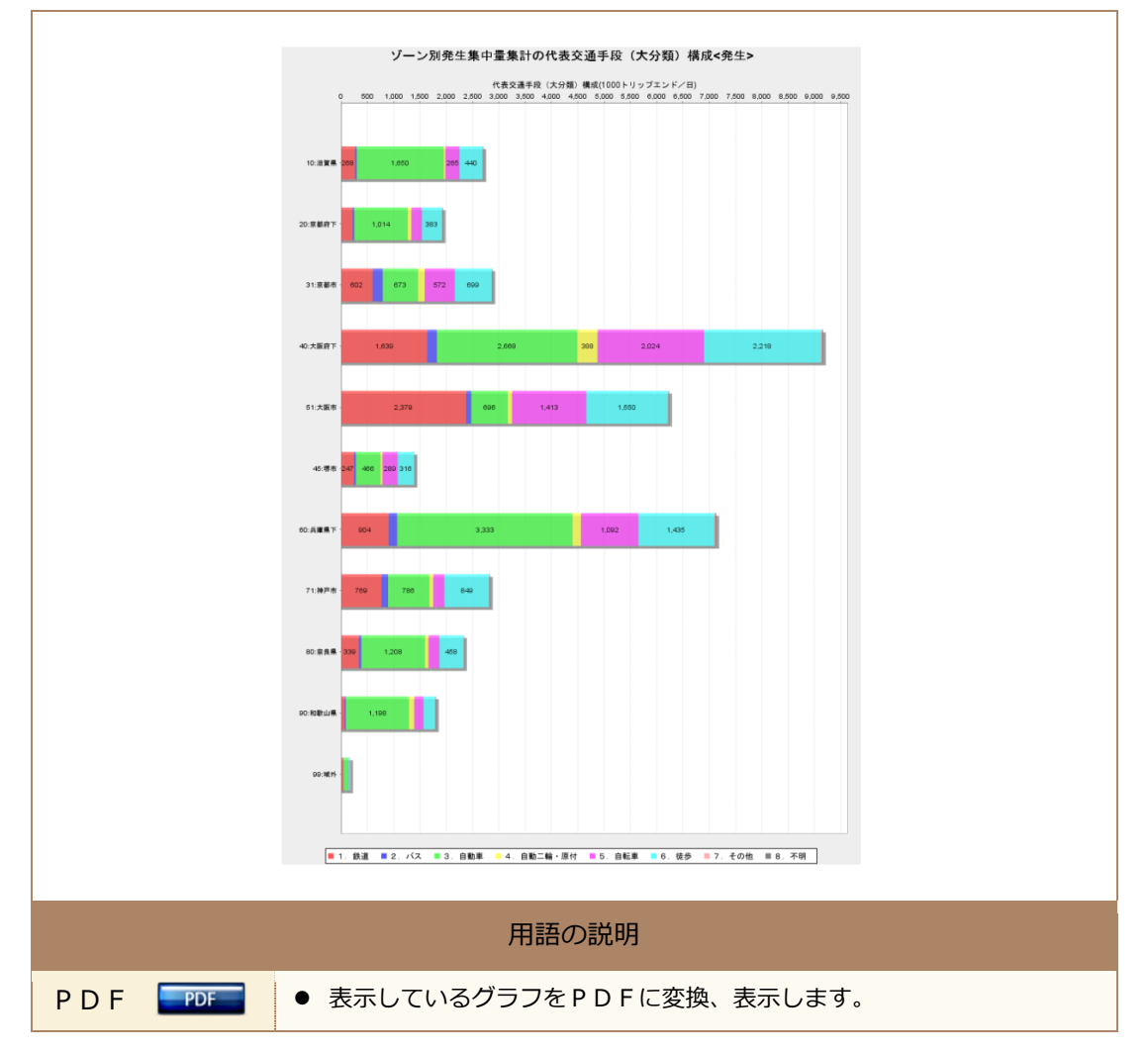

#### 3.11 CSV出力について

集計結果画面より集計結果の情報をCSV形式のファイルで出力します。

Ver2003 迄のエクセルで開く際、表頭の数が 256 以上の場合に全てのデータを開く事が出 来ませんので留意が必要です。

#### 3.12 GIS出力について

集計結果画面より、集計結果データをGIS連携用のデータ形式(JP-GIS 形式)に変換して 出力します。

# 参考 代表交通⼿段及び⽬的の平成27年調査と令和3年調査の対応について

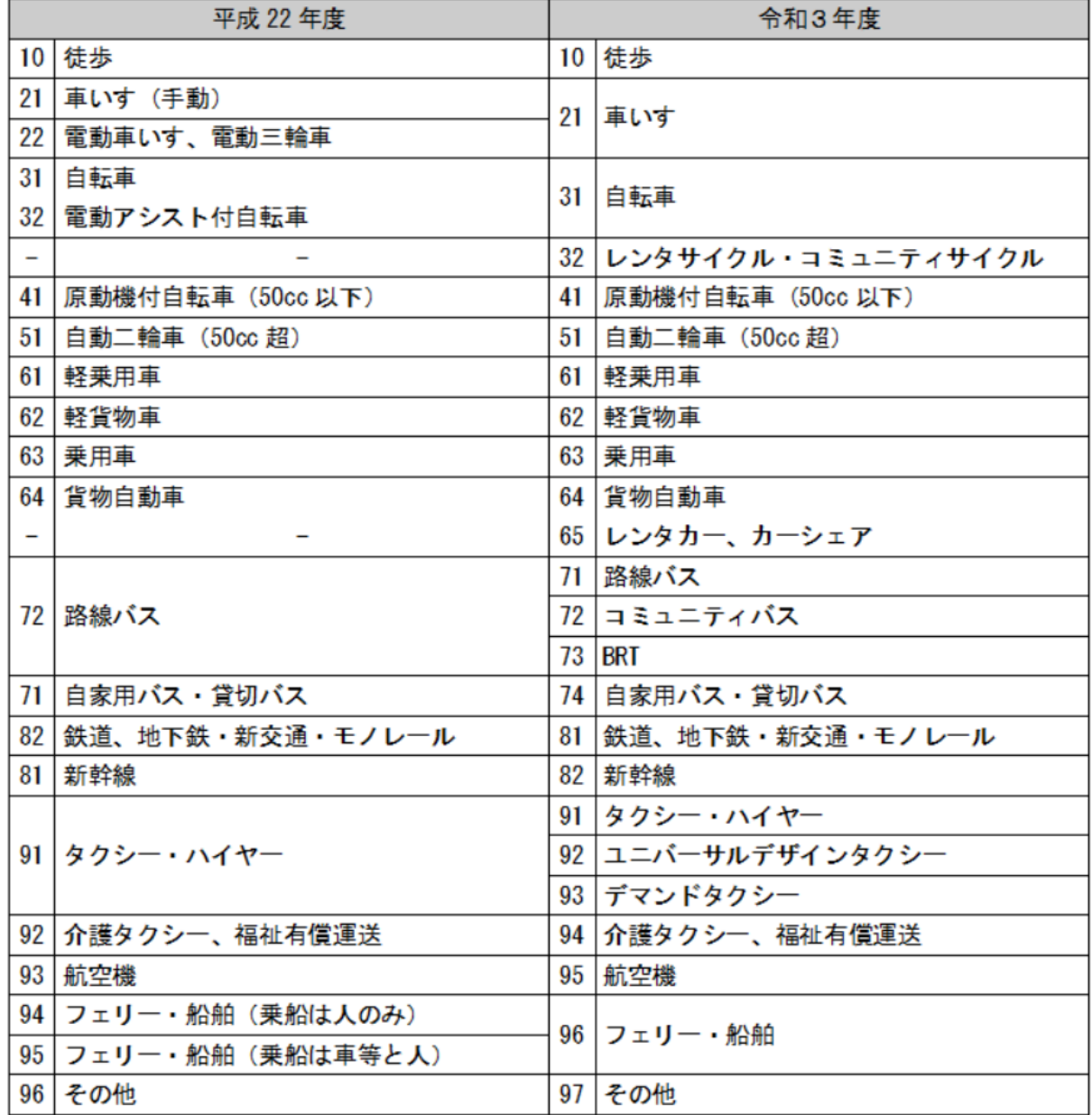

#### 表 移動手段分類の対応表

#### 表 目的分類の対応表

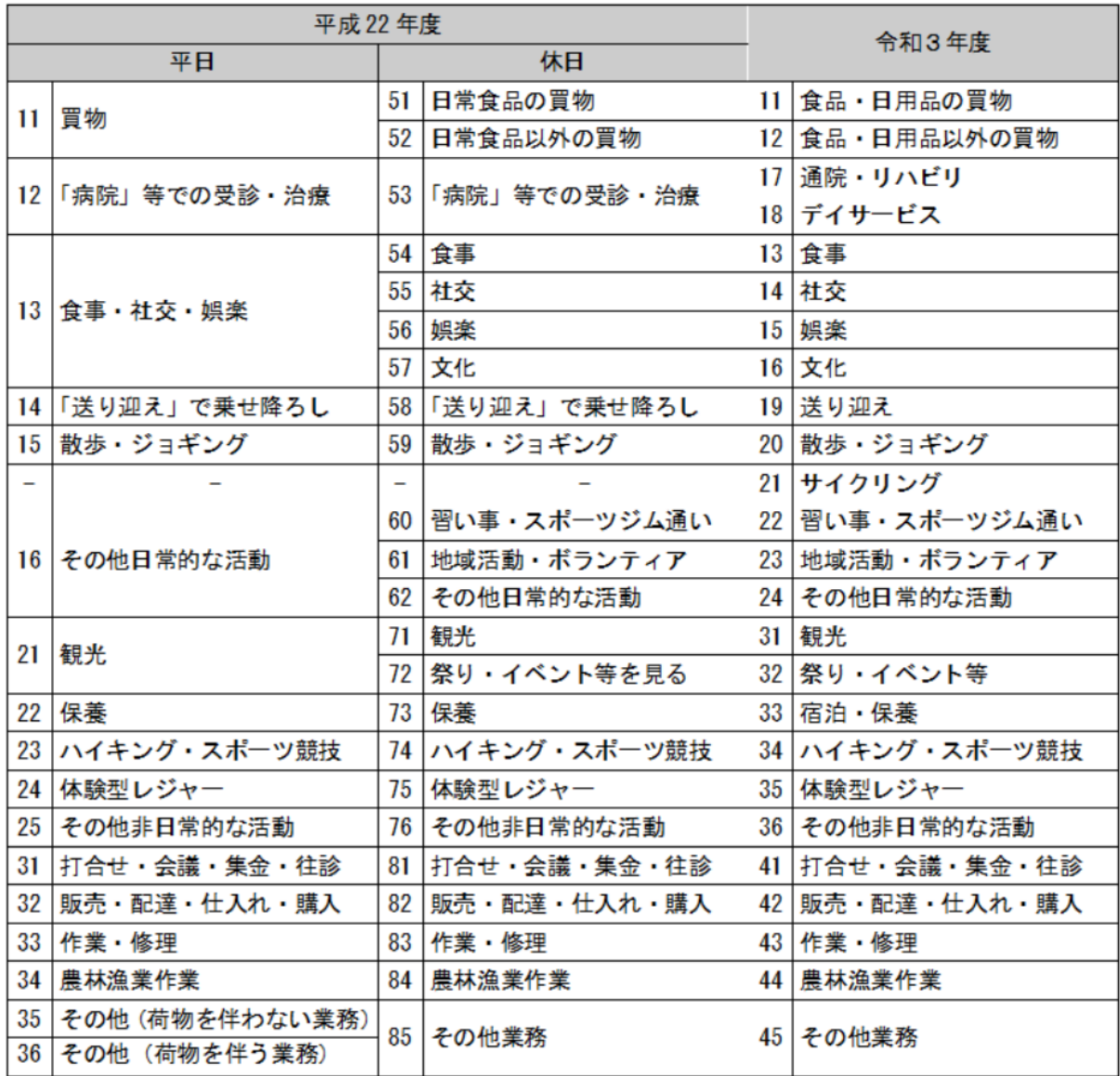